# NOTICE DE L'APPLICATION OBSenMER

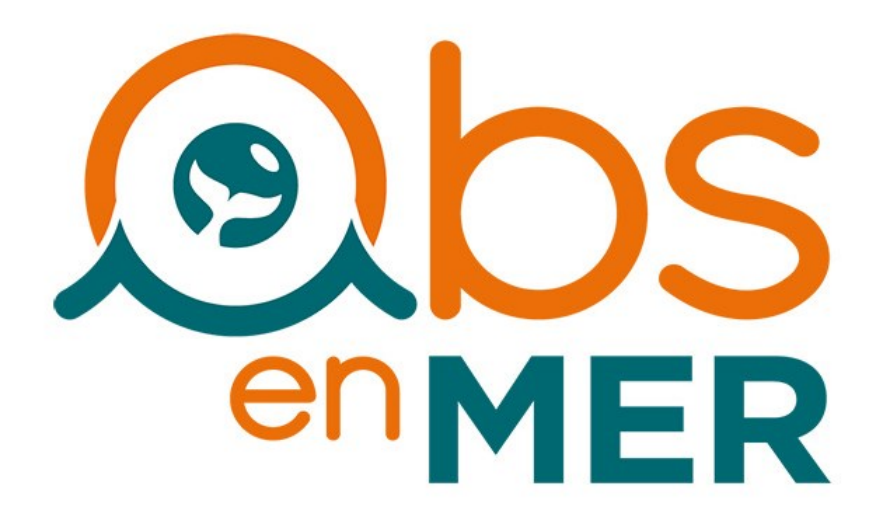

# Observations naturalistes en mer Signaler c'est protéger !

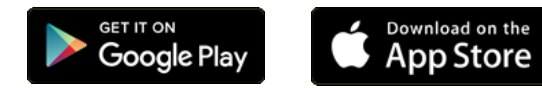

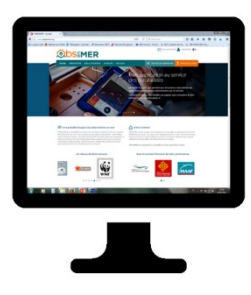

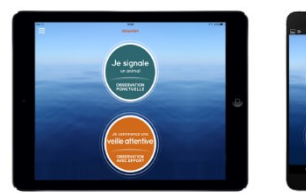

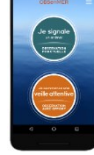

# <span id="page-1-0"></span>NOTICE DE L'APPLICATION OBSenMER

[Présentation](#page-2-0)

[Installation de l'application](#page-5-0)

[Ouvrir un compte](#page-6-0)

Envoyer une observation a - [Observation ponctuelle](#page-9-0) b - [Veille attentive](#page-16-0)

[Consulter ses observations](#page-21-0)

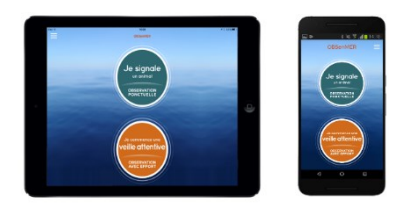

L'application OBSenMER est gratuite, elle fonctionne sur smartphone et sur tablette.

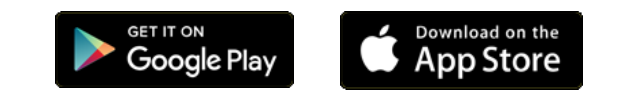

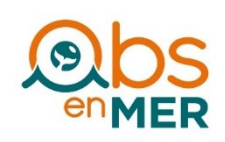

## <span id="page-2-0"></span>**PRESENTATION**

[Retour menu <<](#page-1-0)

L'application OBSenMER permet de collecter, de valider et de valoriser toutes les observations relatives à la faune et à la flore marine française.

L'application **OBSenMER est gratuite**. Elle s'adresse à tous, observateurs occasionnels comme réguliers.

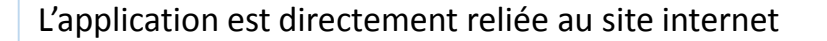

# [www.obsenmer.org](http://www.obsenmer.org/)

L'ensemble des observations sont visualisables librement sur ce site.

Il est possible d'ouvrir un compte pour consulter et corriger ses observations, mais **cette procédure n'est pas obligatoire**.

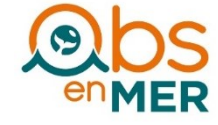

Il y a deux façons d'utiliser l'application :

1 - Vous signalez une ou plusieurs observations ponctuelles.

2 - Vous pouvez enregistrer le déplacement du bateau pendant un temps défini au cours duquel vous effectuez une veille attentive pour détecter tout ce qui se trouve autour de vous.

Le temps minimum conseillé est de 15 minutes. C'est l'application qui se charge d'enregistrer le déplacement du bateau.

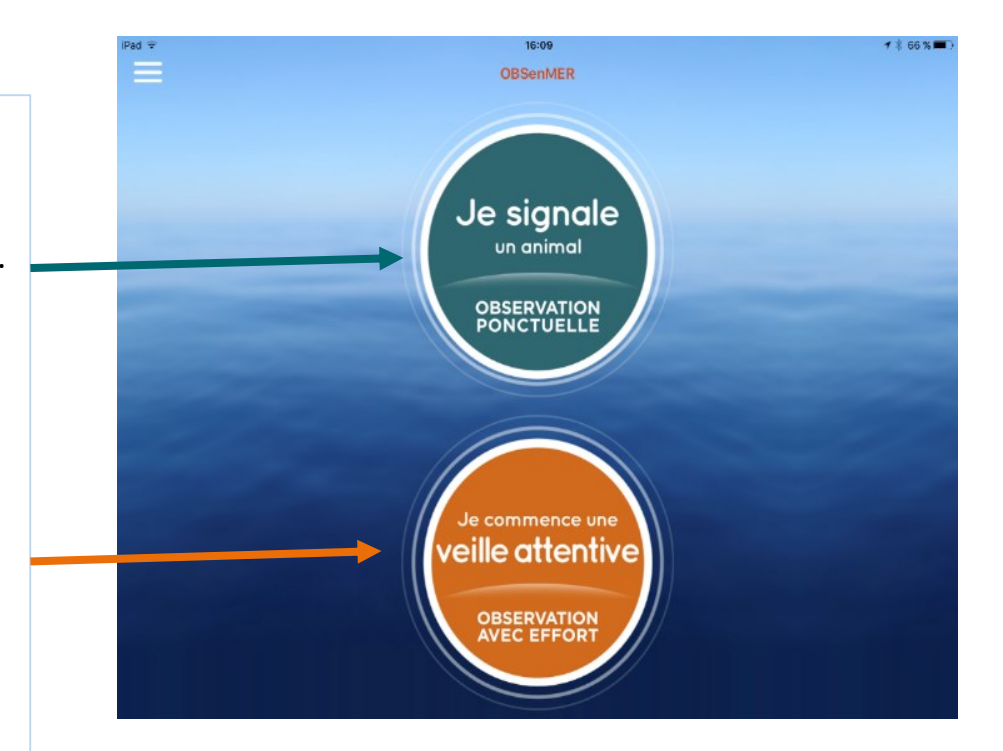

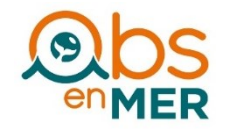

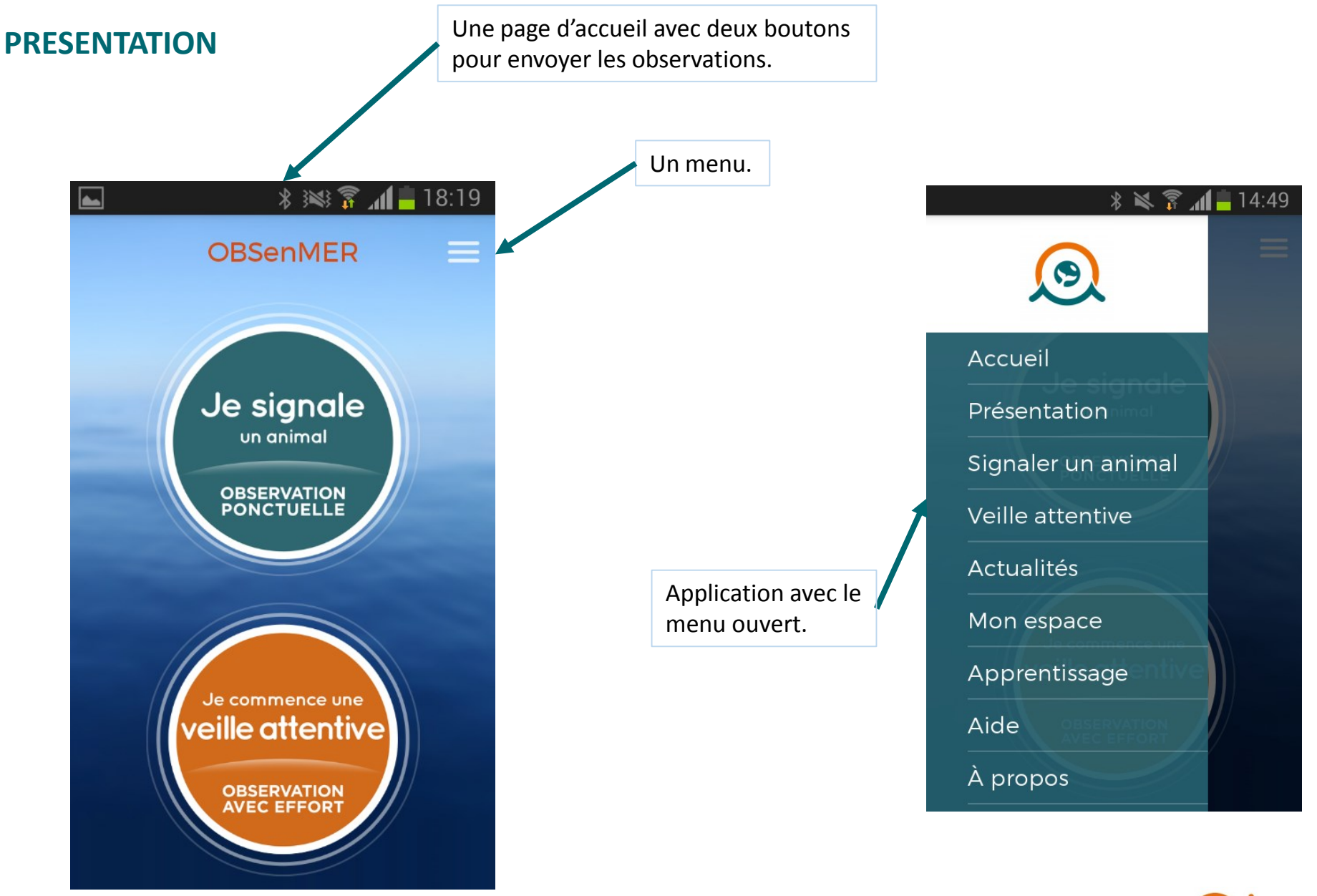

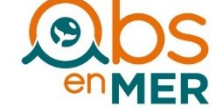

[Retour menu <<](#page-1-0)

#### <span id="page-5-0"></span>**INSTALLATION DE L'APPLICATION**

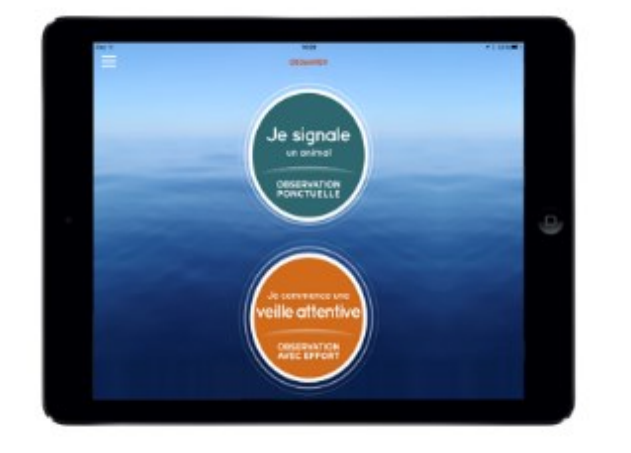

13 5.4■143 **OBSHIMER** e signale  $\circ$ c

L'application OBSenMER est gratuite.

Elle est téléchargeable à partir de tous types de smartphone utilisant **androïde** ou **IOS**.

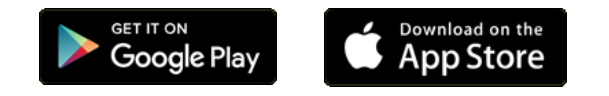

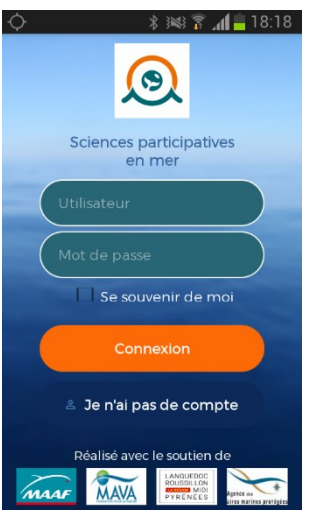

Observations naturalistes en mer

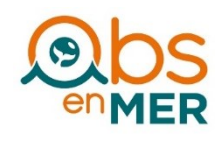

pouvez ouvrir un compte à partir de l'application ou du site internet. **RAPPEL** : pour envoyer une observation il n'est pas nécessaire d'avoir

L'application vous demande un identifiant et un mot de passe. Vous

#### [Retour menu <<](#page-1-0)

un compte.

# <span id="page-6-0"></span>**OUVRIR UN COMPTE**

#### Il y a deux façons d'ouvrir un compte, à partir de l'application ou sur la plateforme en ligne www.obsenmer.org

#### **1 – A partir de l'application**

Lors du téléchargement l'application demande si vous avez un compte. Si vous n'en avez pas il est possible d'en créer un en cliquant sur « Je n'ai pas de compte ».

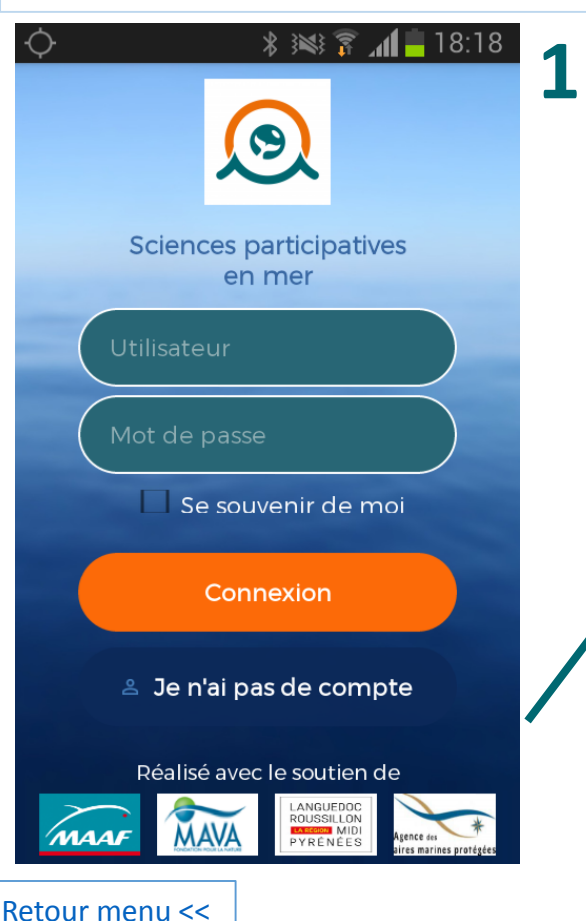

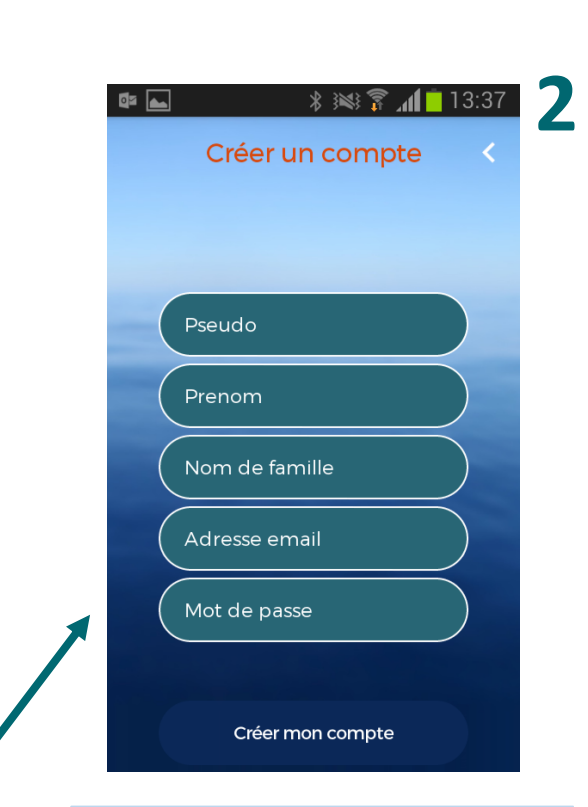

Les informations minimales demandées sont : un pseudo, une adresse mail et un mot de passe.

Vous pouvez également cliquer dans le menu de l'application sur « mon espace ». La page « Créer un compte » apparaîtra.

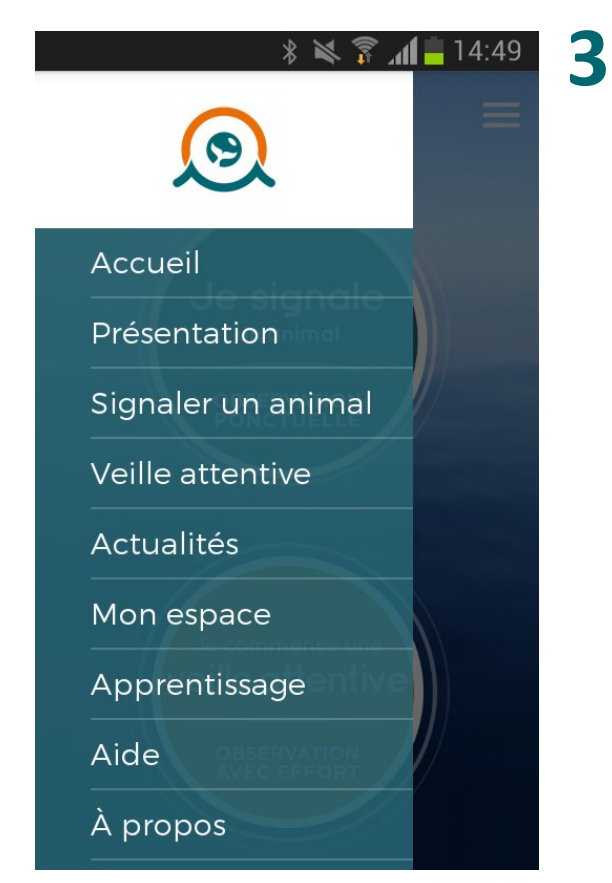

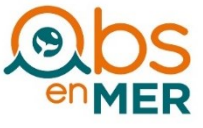

## **OUVRIR UN COMPTE**

#### Il y a deux façons d'ouvrir un compte, à partir de l'application ou sur la plateforme en ligne www.obsenmer.org

#### **2 – A partir de la plateforme en ligne**

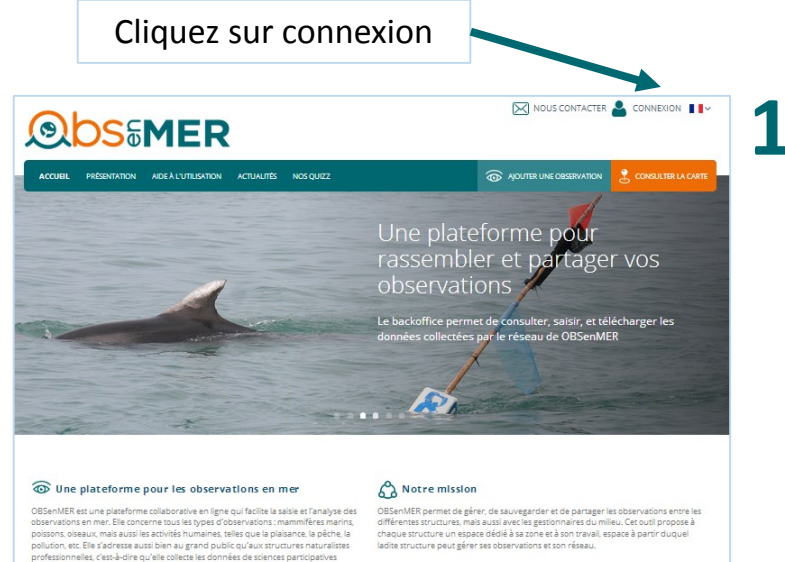

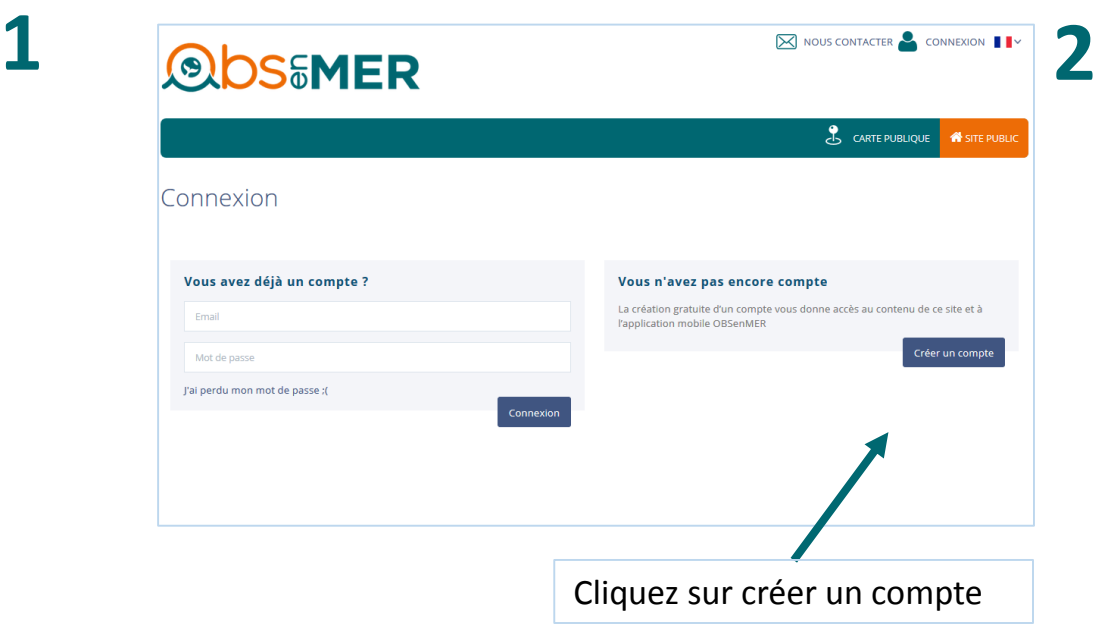

Avec le soutien financier de nos 4 partenaires

OBSenMER est composée d'un backoffice et d'une application mobile.

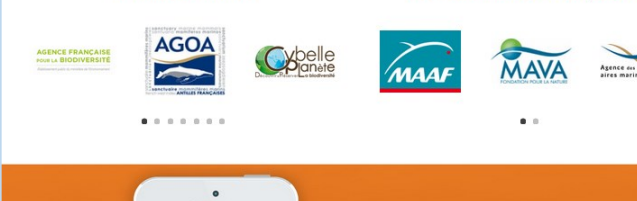

[Retour menu <<](#page-1-0)

me les données suivant un protocole.

Un réseau de 20 structures

12:13 PM

**OBSenMER** 

Une application pour enregistrer vos observations

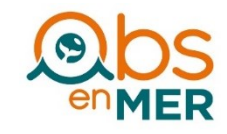

# **OUVRIR UN COMPTE**

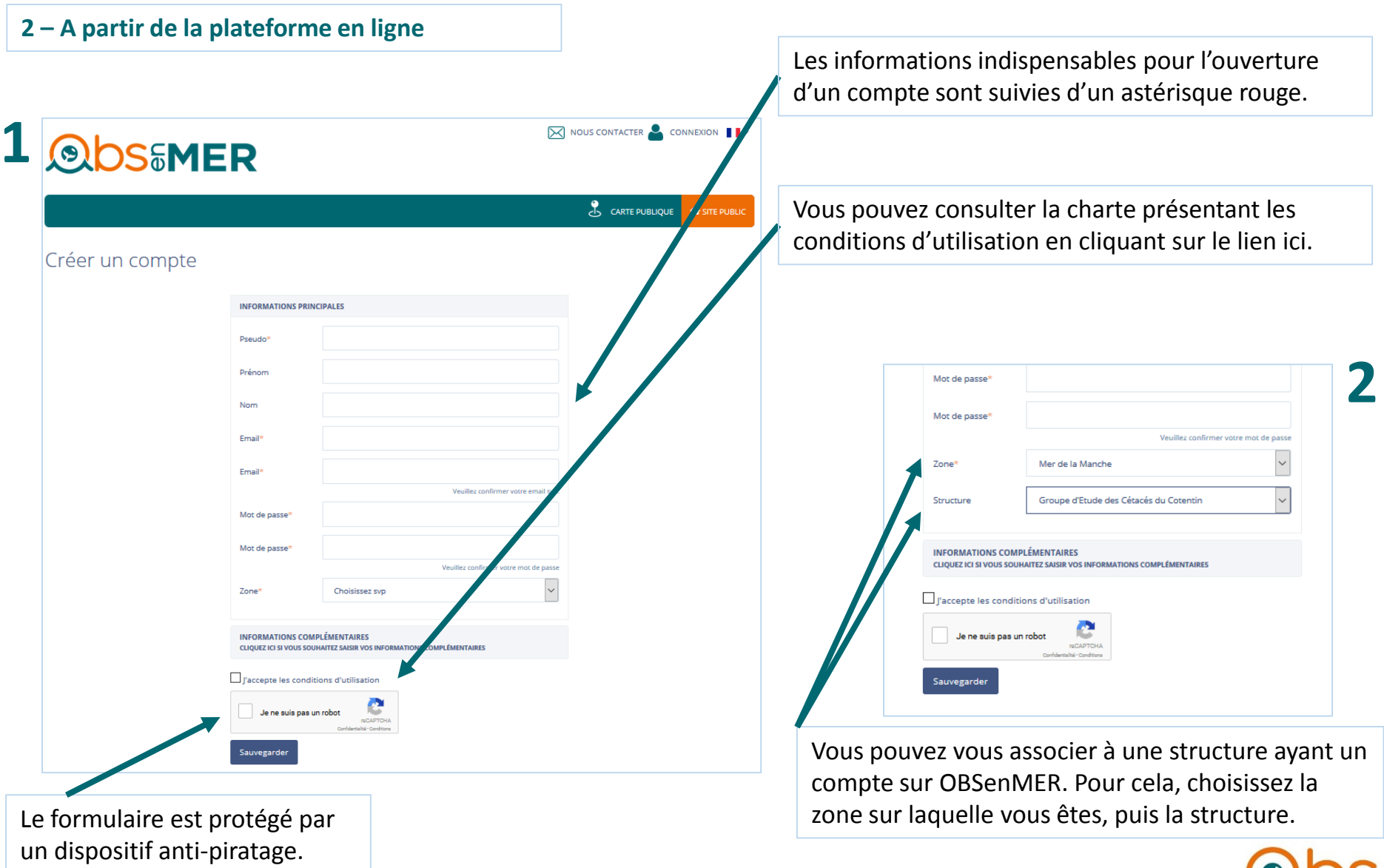

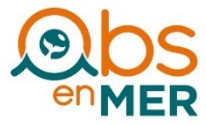

[Retour menu <<](#page-1-0)

#### <span id="page-9-0"></span>**1 - Choisir le type d'observation**

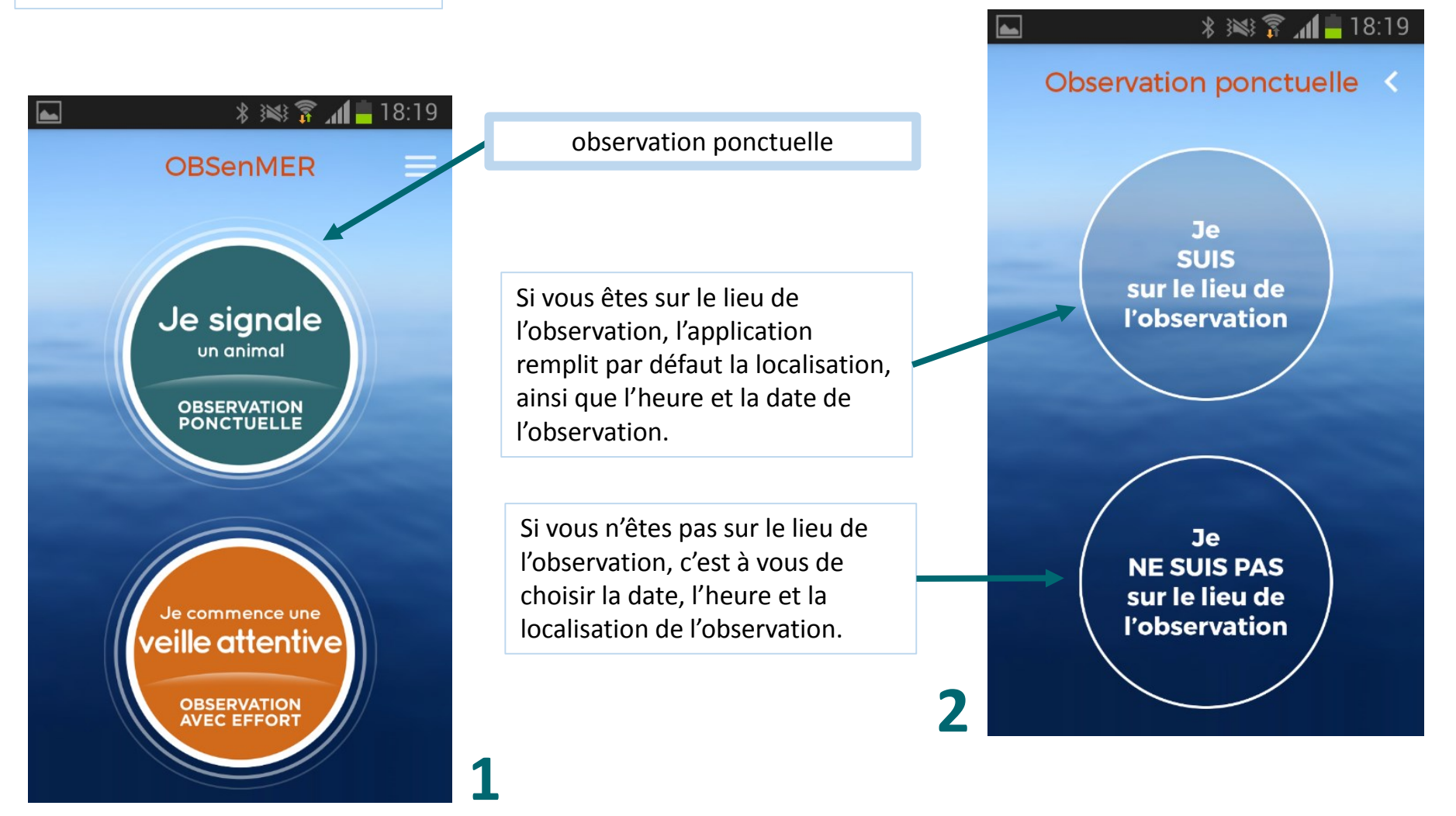

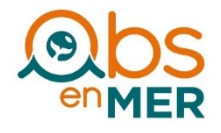

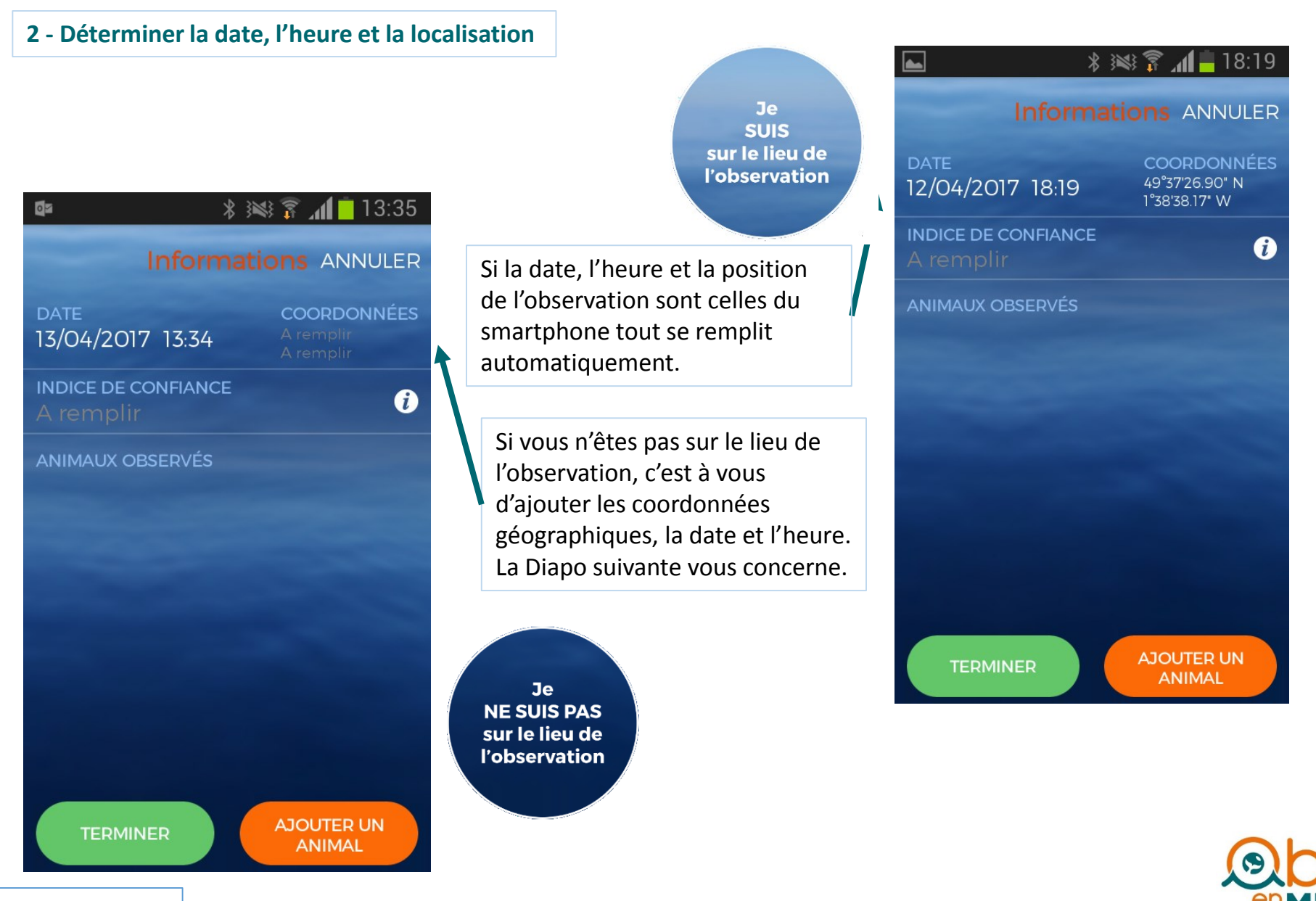

[Retour menu <<](#page-1-0)

#### **2 - Déterminer la date, l'heure et la localisation**

# **2**

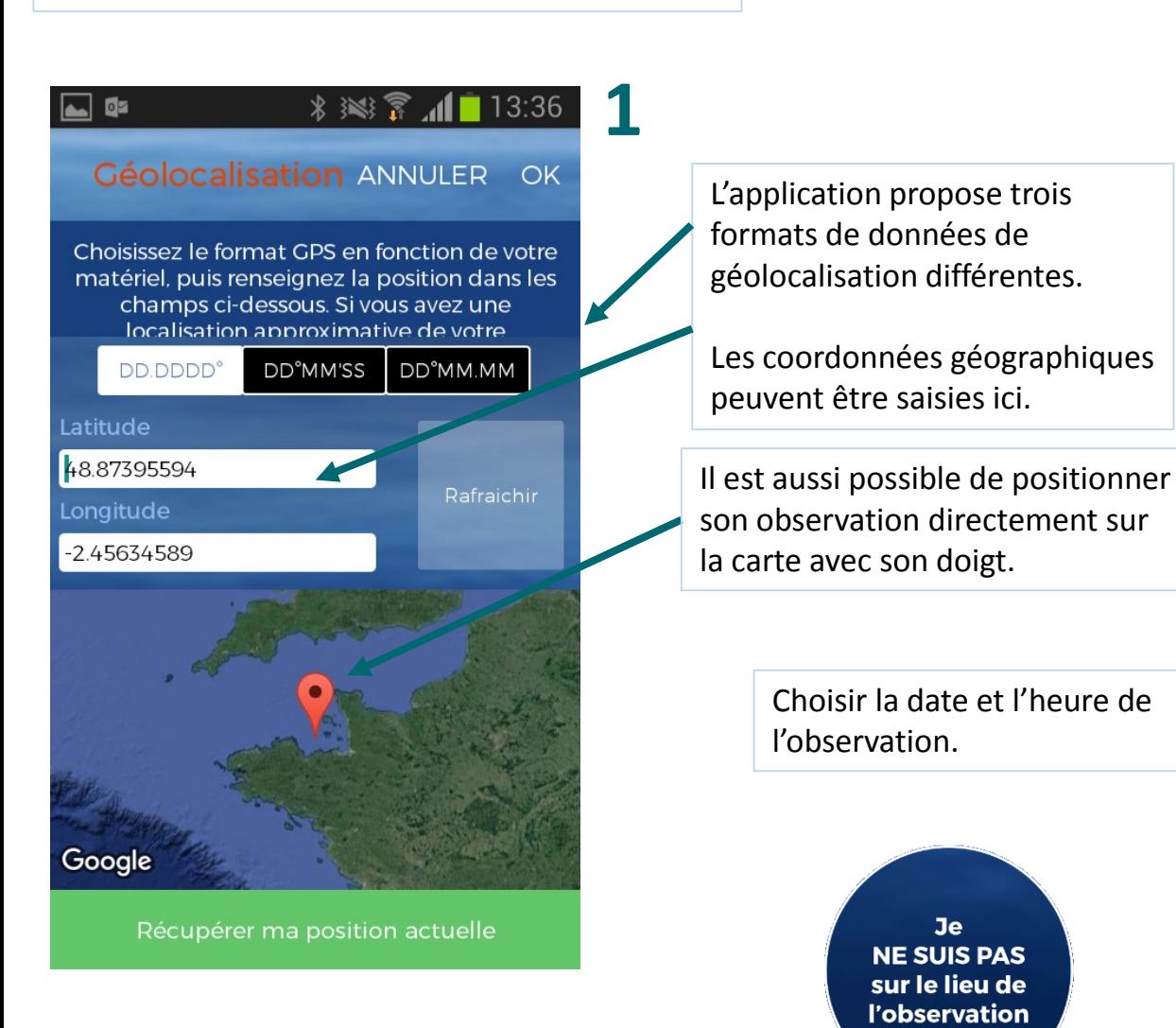

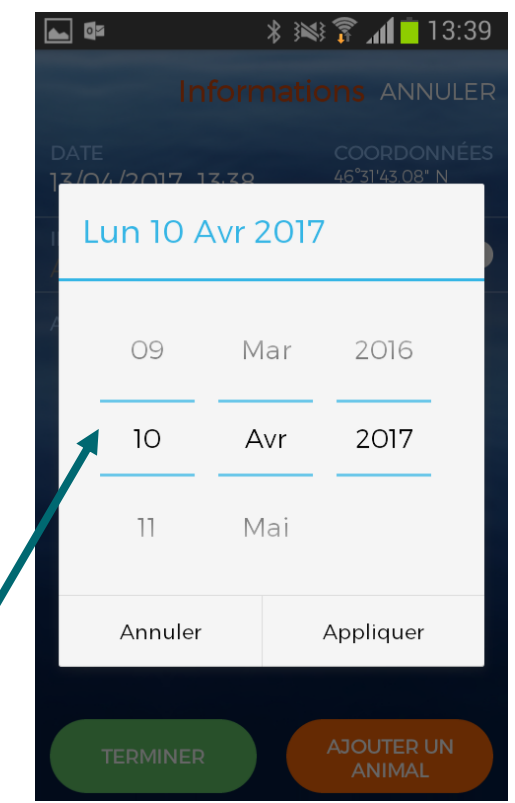

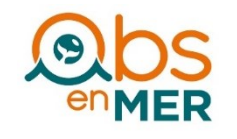

[Retour menu <<](#page-1-0)

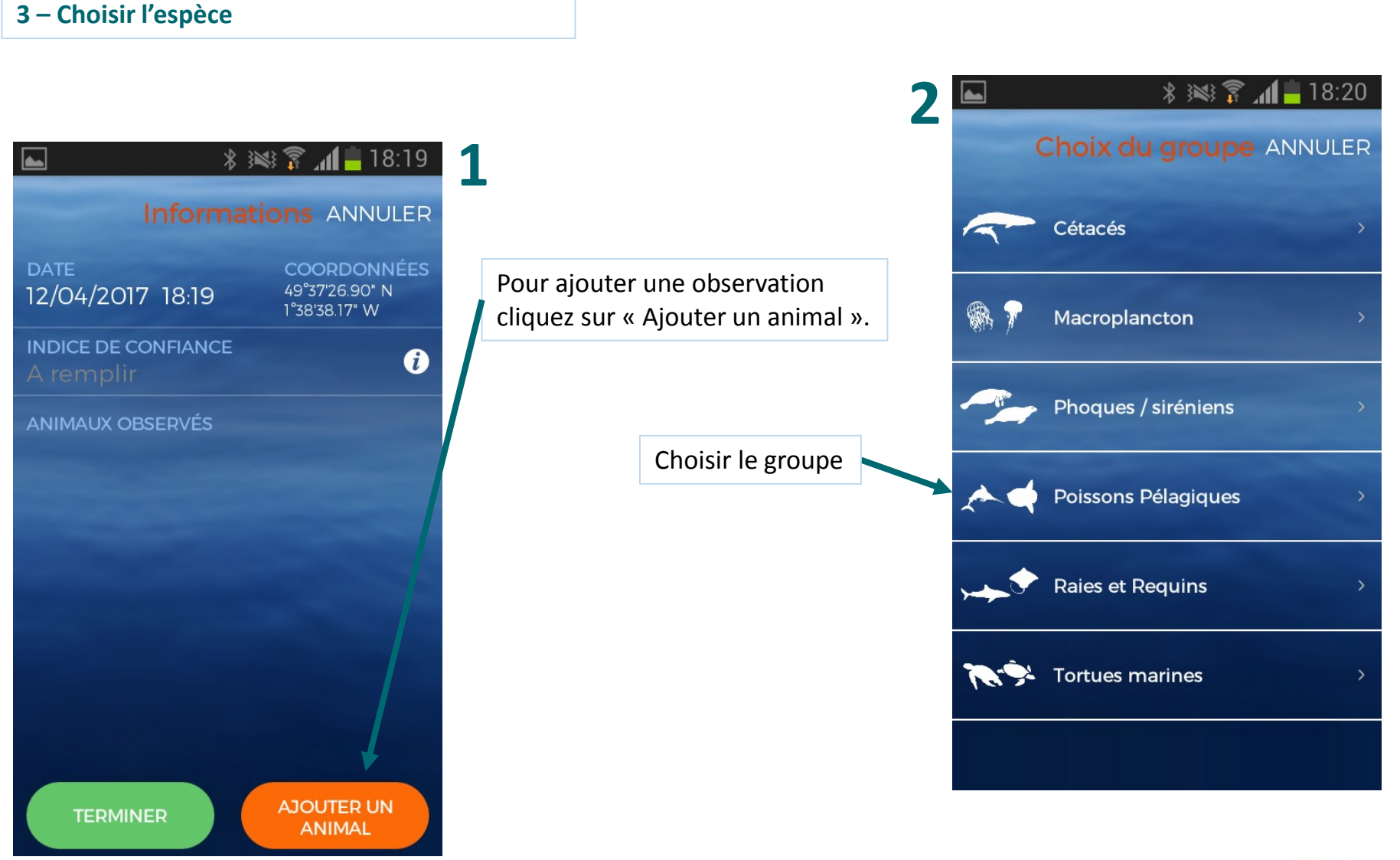

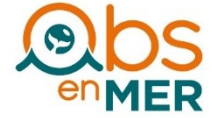

#### **3 – Choisir l'espèce**

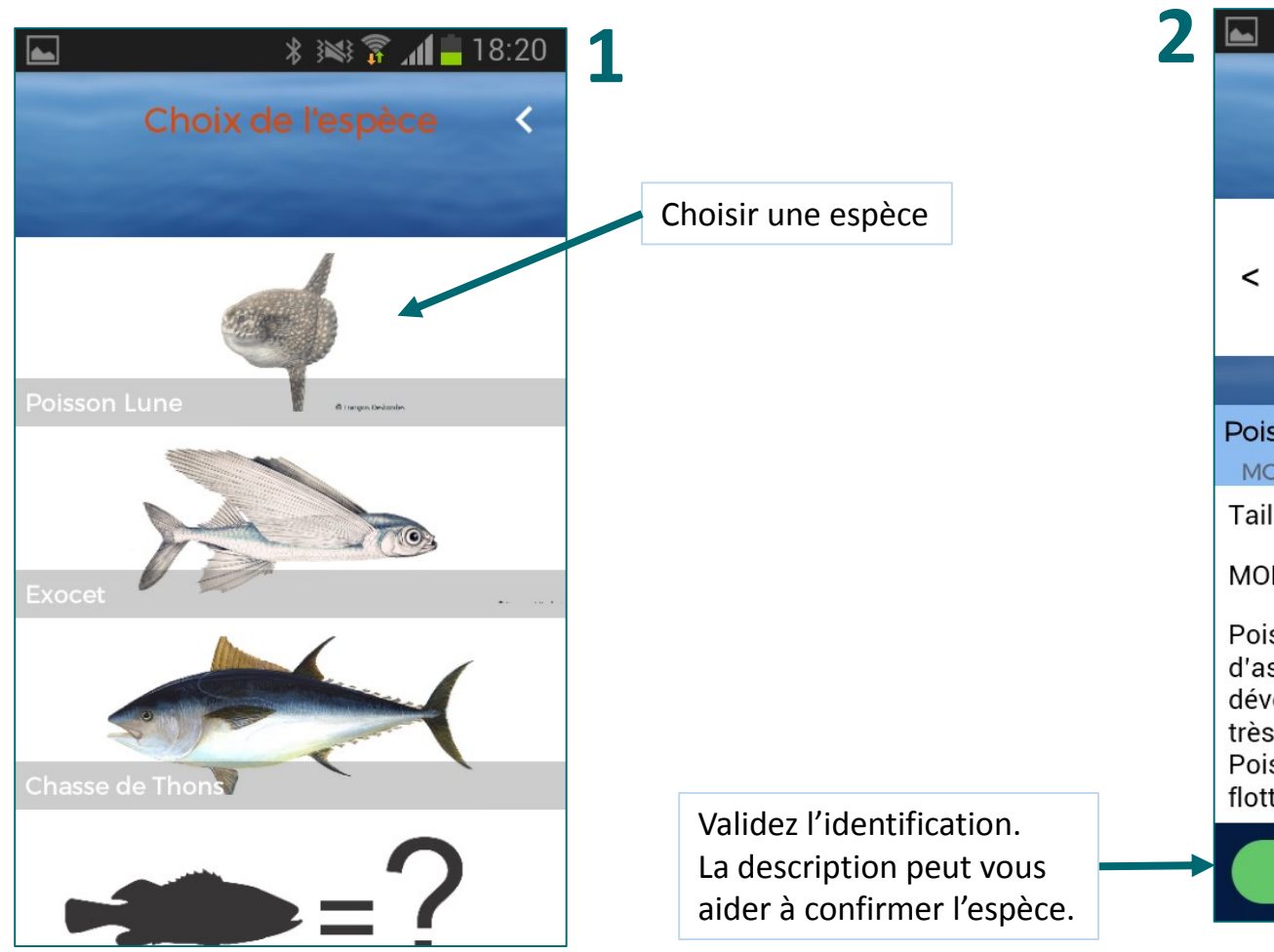

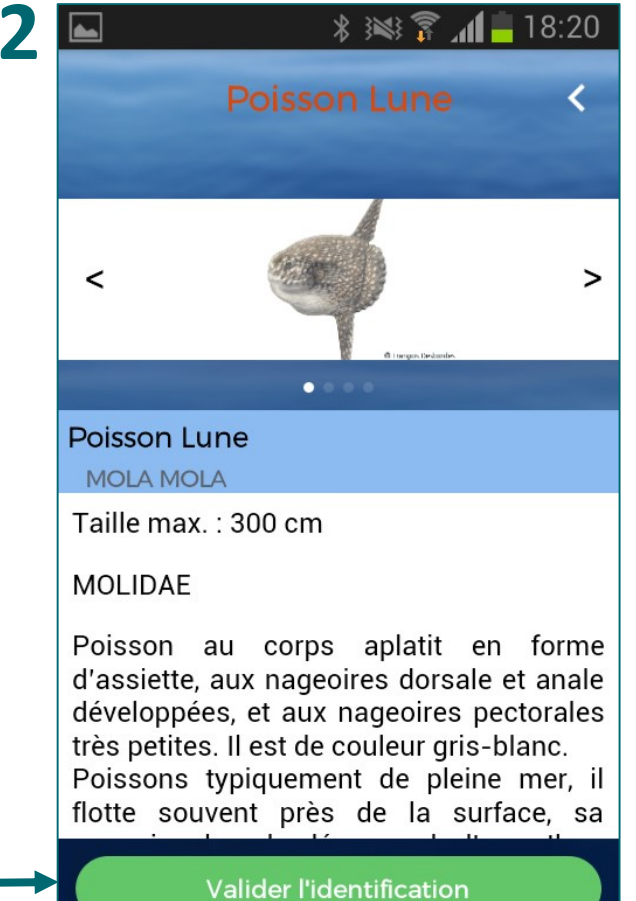

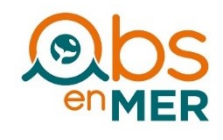

[Retour menu <<](#page-1-0)

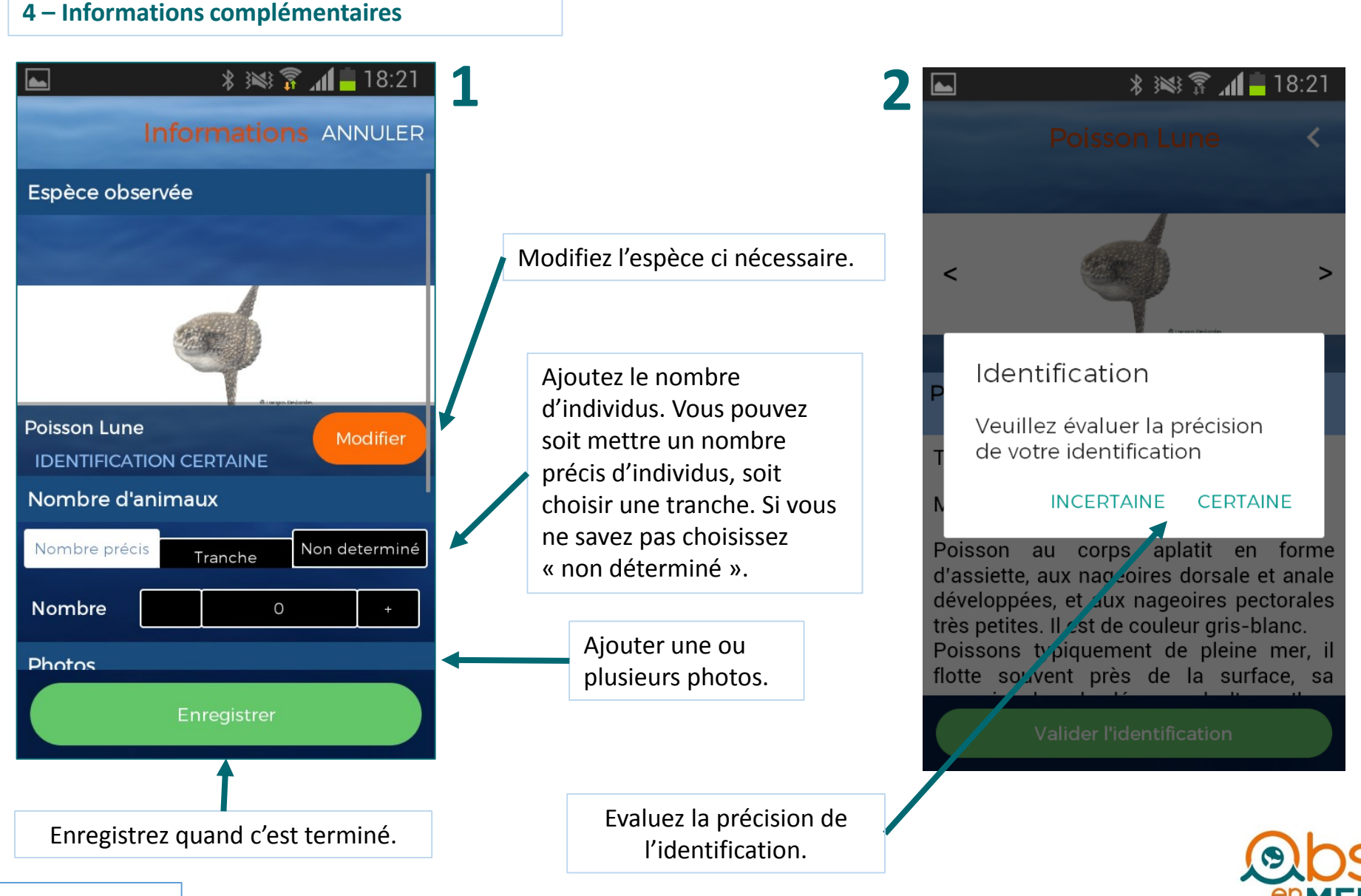

[Retour menu <<](#page-1-0)

#### **5 - Valider et envoyer l'observation**

Il est possible d'envoyer plusieurs observations si elles ont été faites au même moment et au même endroit.

Les observations sont stockées sur le téléphone s'il est hors réseau. Elles seront envoyées quand le téléphone aura retrouvé une connexion.

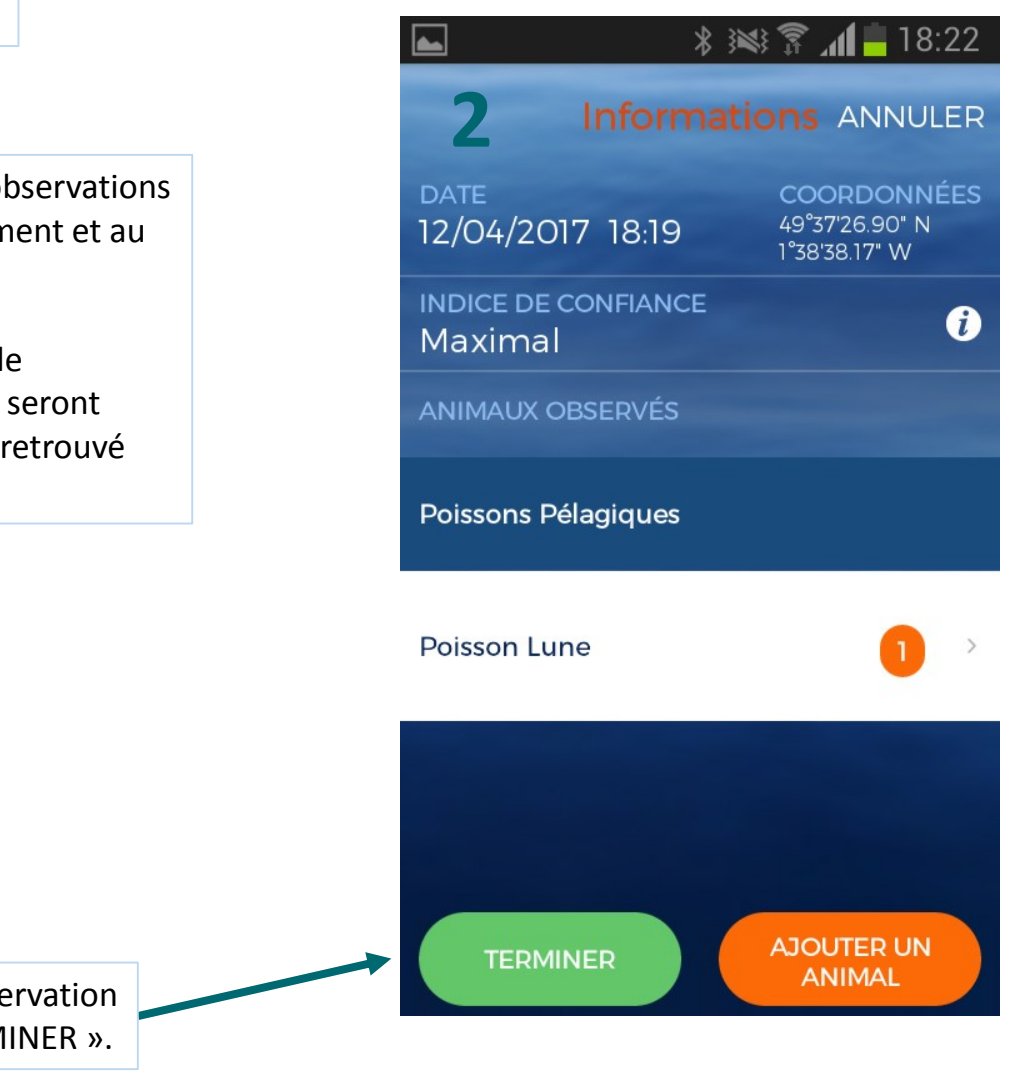

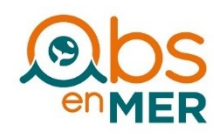

Pour envoyer l'observation cliquez sur « TERMINER ».

#### <span id="page-16-0"></span>**1 - Choisir le type d'observation**

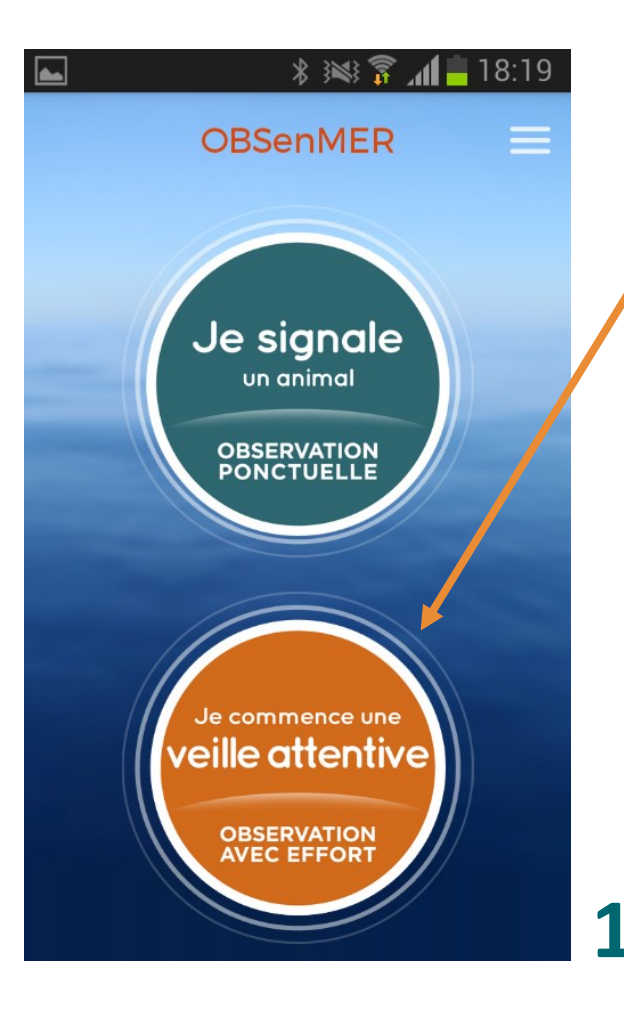

Veille attentive

Quand vous êtes prêt à commencer la veille attentive cliquez sur « Démarrer l'observation avec effort ».

 $*$   $\leq$   $\frac{2}{3}$   $\leq$  109:55

**Effort d'observation** 

Vous êtes sur le point de démarrer une veille attentive. Pour que votre effort soit réel, vous devez regarder autour du bateau de façon constante tout au long de votre trajet en mer. Pour arrêter le suivi avec effort, il vous suffira de cliquer sur le bouton Arrêter. Temps minimum: 15 minutes.

Démarrer l'observation avec effort

L'objectif d'une veille attentive est de noter toutes les espèces rencontrées autour du bateau. Il est indispensable de ne pas aller trop vite pour bien avoir le temps de voir les animaux.

**2**

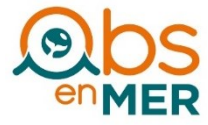

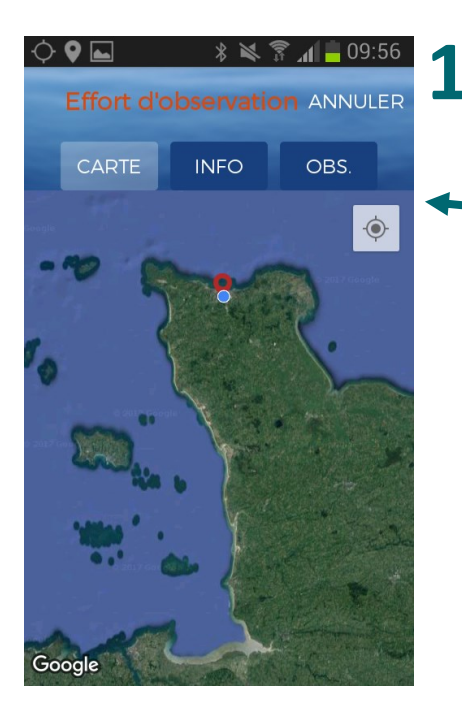

Une page affiche une carte de type google map avec votre localisation et le déplacement du bateau.

**2 – Présentation de la page** L'écran comprend trois pages.

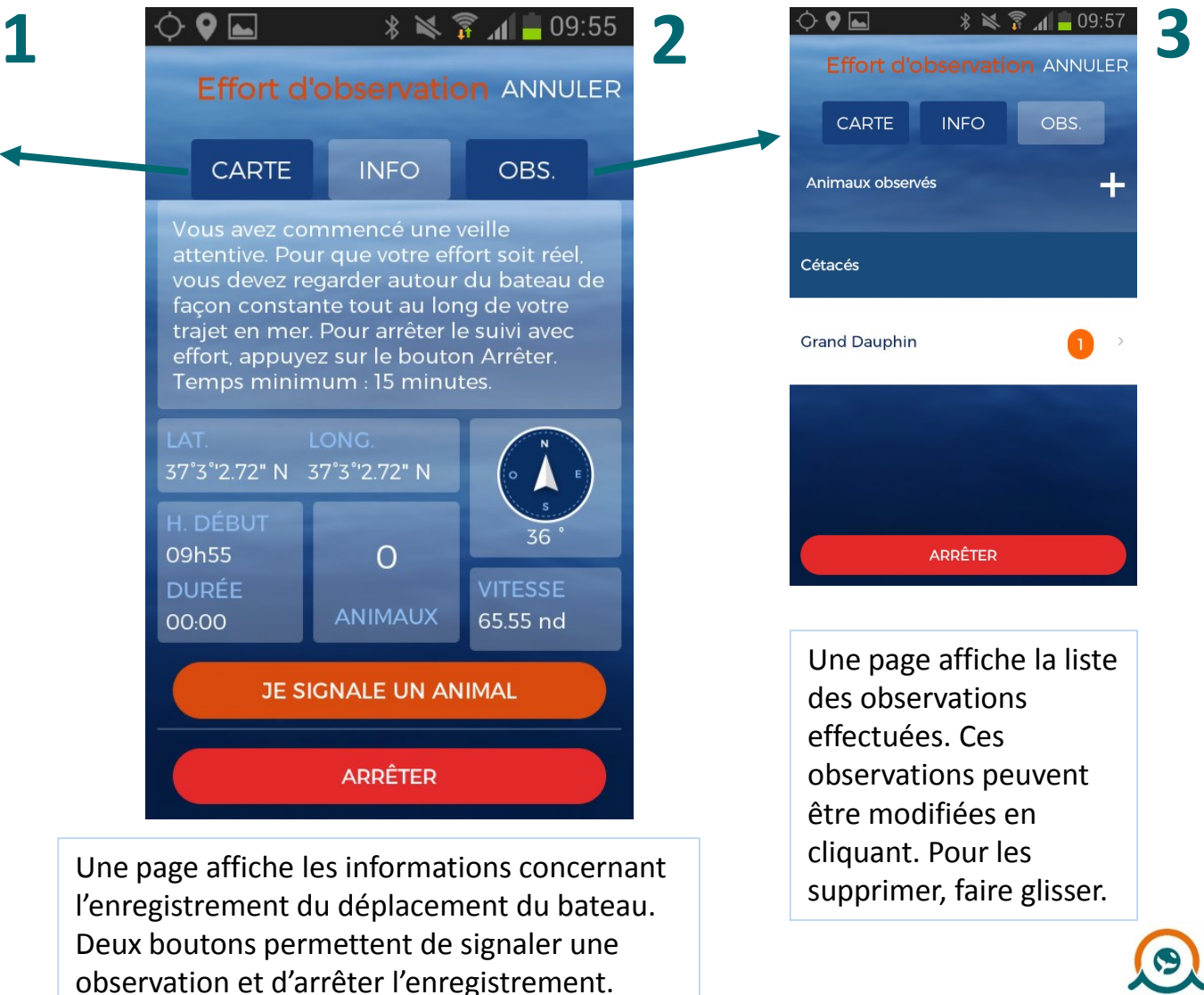

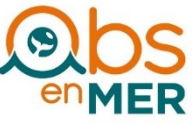

#### **3 - Choix de l'espèce**

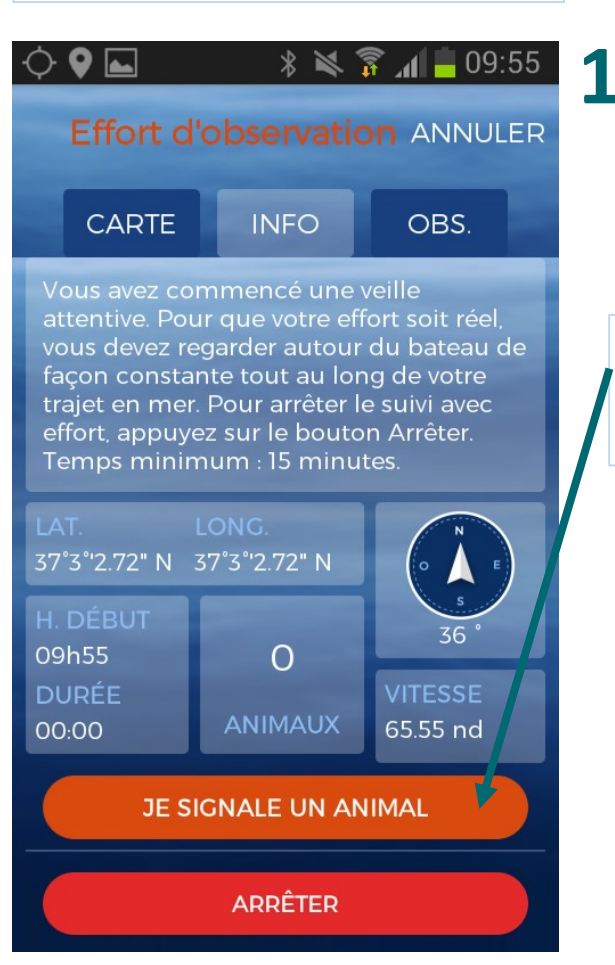

Pour ajouter une observation cliquez sur « Je signale un animal ».

> Ensuite la démarche est identique à celle décrite précédemment. Choisir le groupe puis l'espèce et se laisser guider. Voir page xx et suivantes.

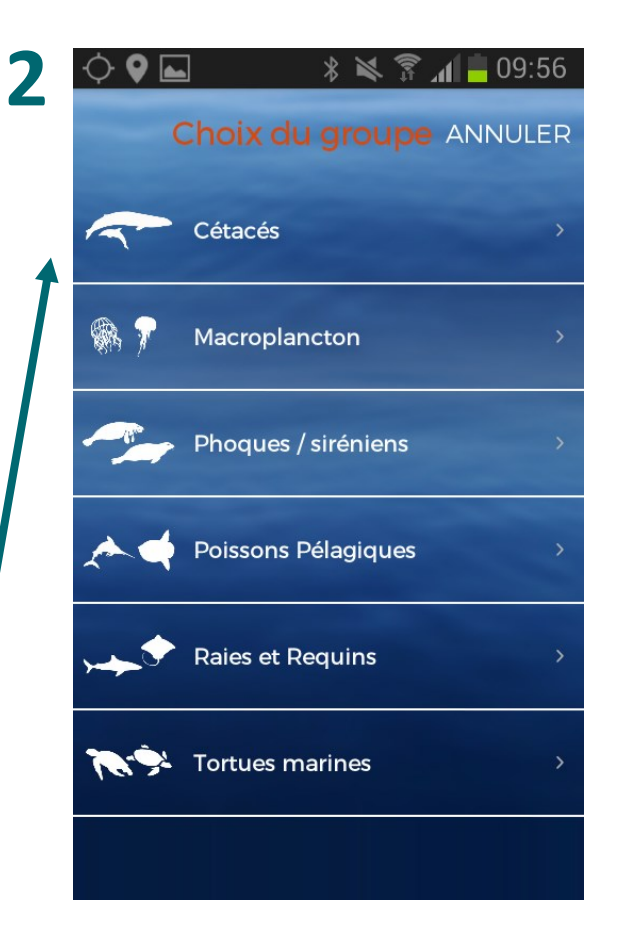

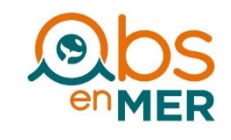

#### **4 - Corriger l'observation et arrêter la veille**

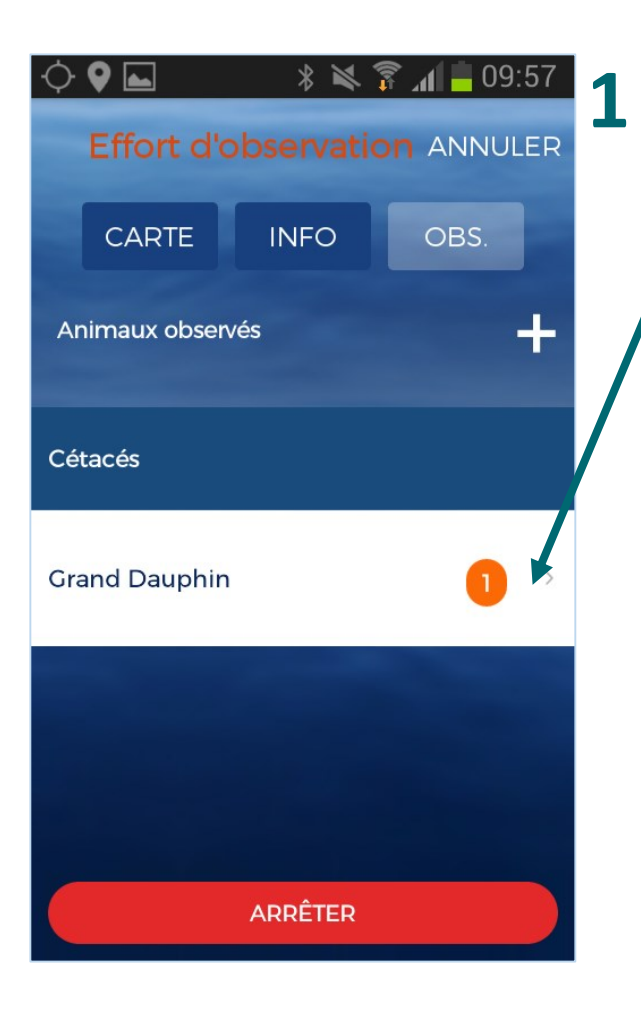

Les différentes espèces observées sont listées dans l'onglet « OBS ». Il est possible de les modifier en cliquant sur la ligne ou de les supprimer en la faisant glisser.

> Quand vous avez terminé cliquez sur « ARRÊTER ».

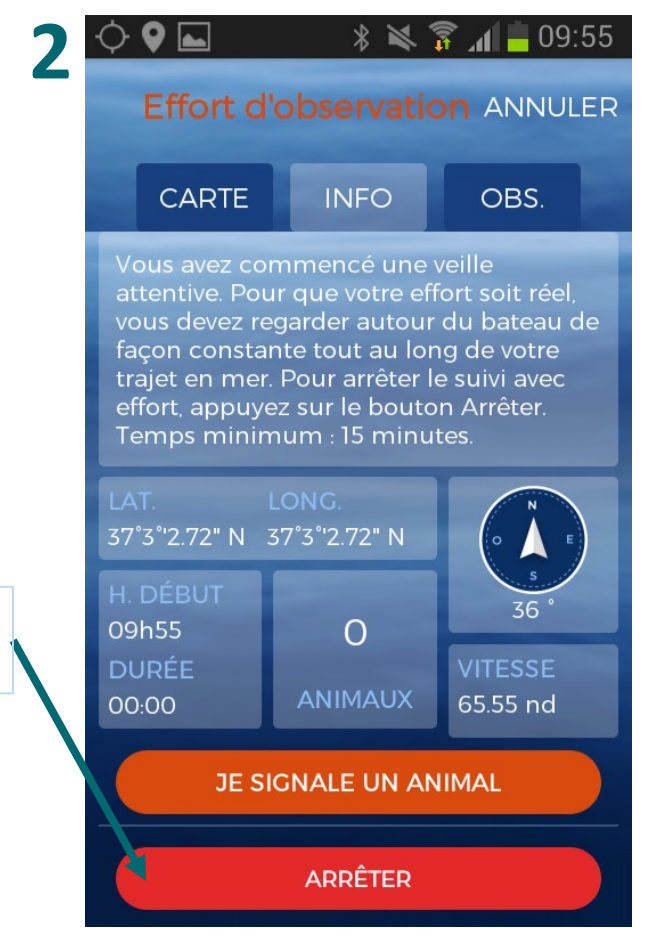

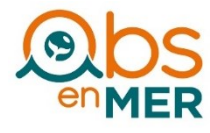

#### **4 - Corriger l'observation et arrêter la veille**

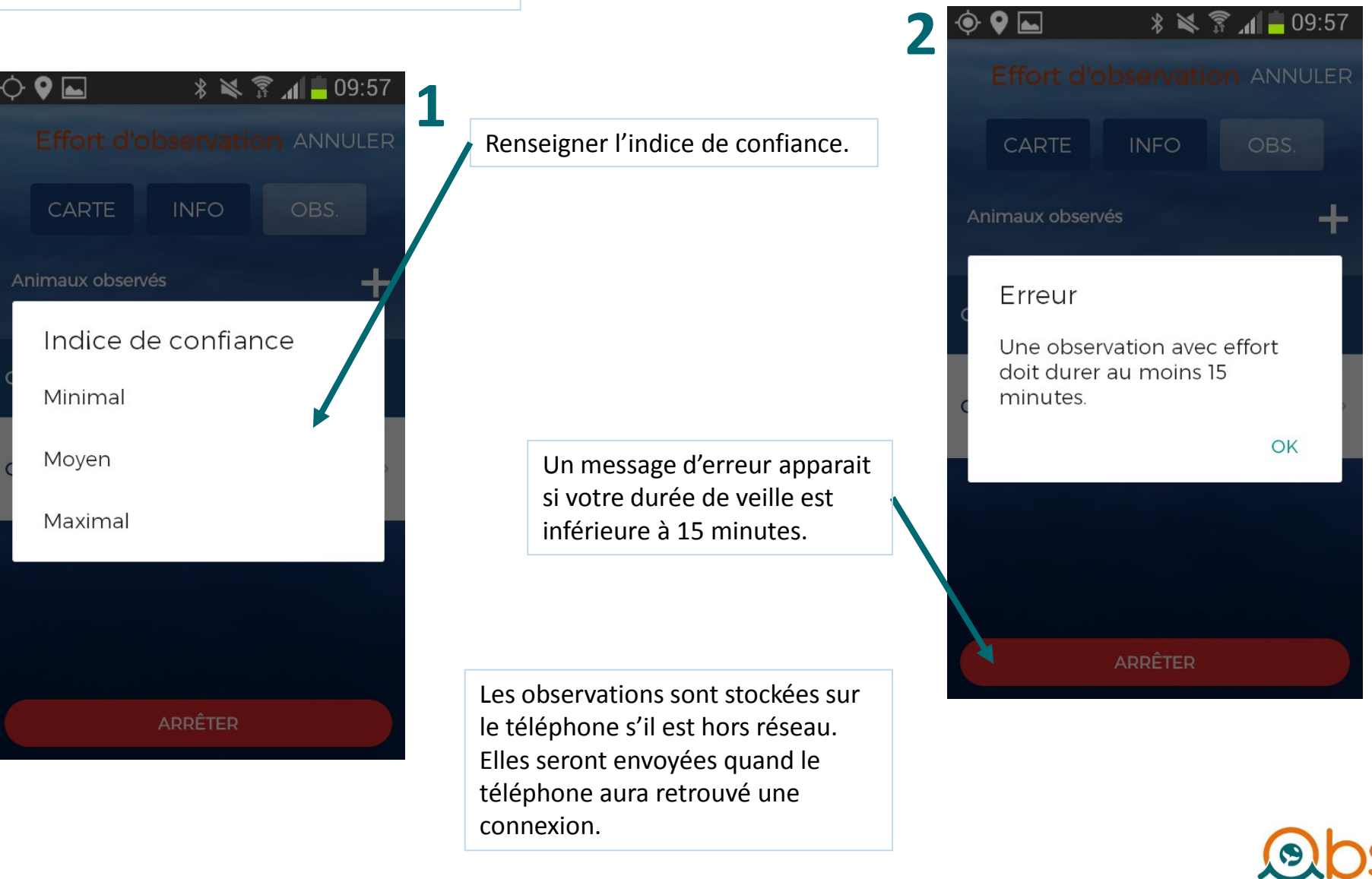

# <span id="page-21-0"></span>**CONSULTER SES OBSERVATIONS**

#### **Sur l'application** dans le menu, mon espace, « Mes observations » **En ligne** sur [www.obsenmer.org](http://www.obsenmer.org/) en se connectant sur

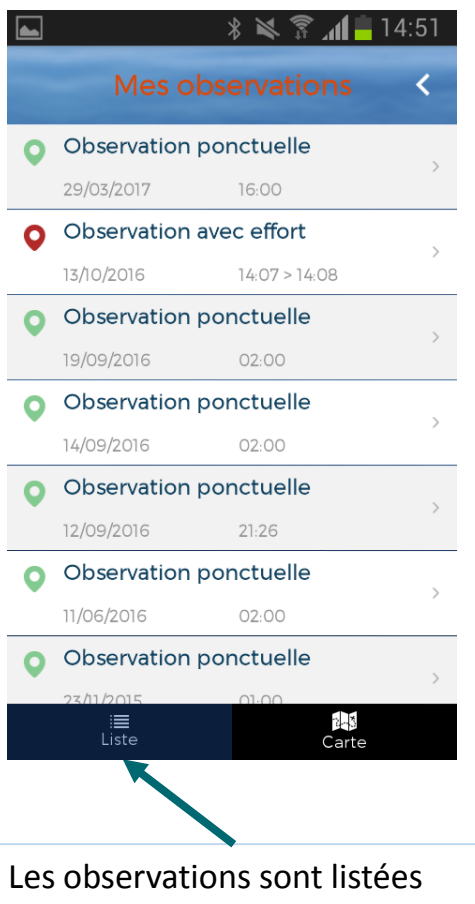

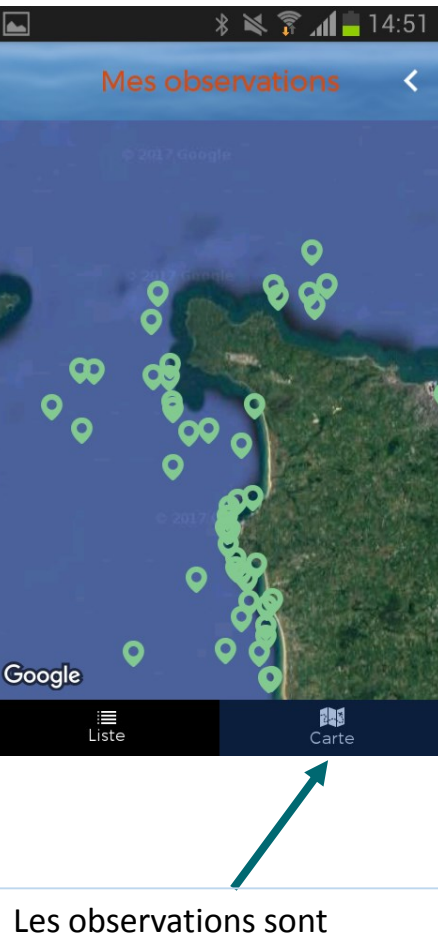

dans l'onglet « Liste ». Elles peuvent être sélectionnées et modifiées.

représentées sur une carte dans l'onglet « Carte ».

son compte personnel.

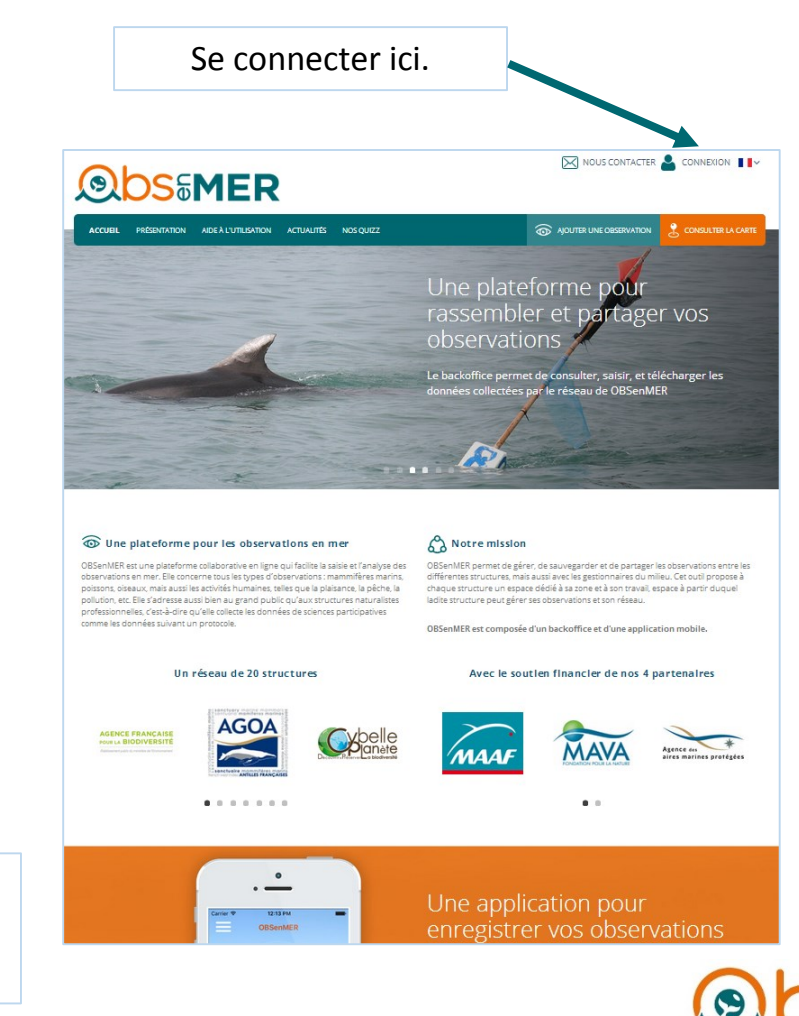

Observations naturalistes en mer

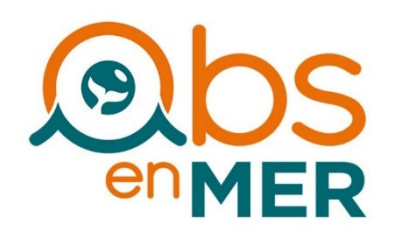

Pour toutes questions ou remarques contactez François Gally

06 62 18 40 60 ou obsenmer@gmail.com

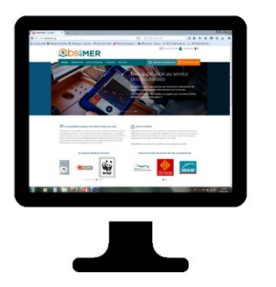

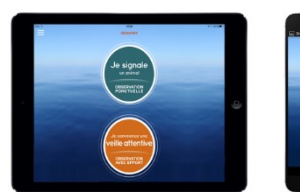

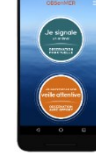